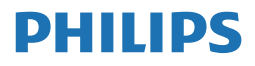

E Line

345E2

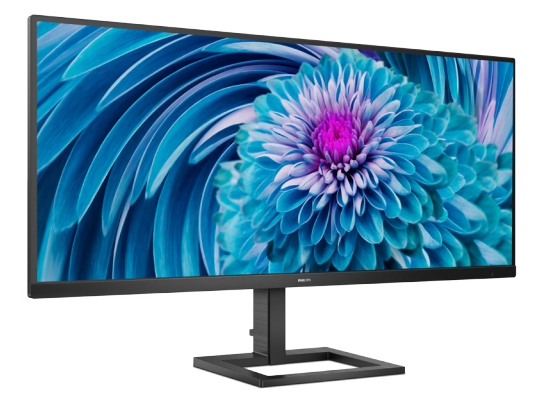

# www.philips.com/welcome

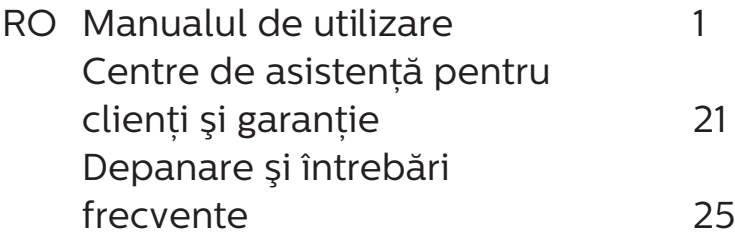

# Cuprins

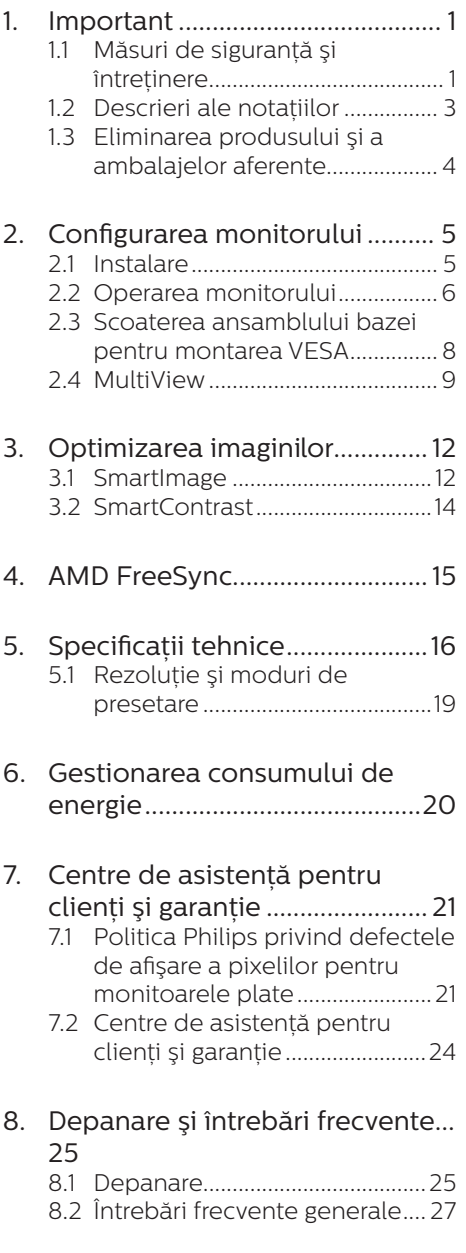

# <span id="page-2-0"></span>**1. Important**

Acest ghid de utilizare electronic este destinat tuturor persoanelor care utilizează monitorul Philips. Cititi cu atenție acest manual de utilizare înainte de a utiliza monitorul. Acesta contine informatii și observații importante referitoare la functionarea monitorului.

Garantia Philips se aplică dacă produsul este manevrat corespunzător şi utilizat în scopul pentru care a fost proiectat, în conformitate cu instructiunile de operare şi dacă este prezentată factura sau chitanta în original, care să ateste data achizitiei, numele distribuitorului, numărul produsului şi numărul de model.

### 1.1 Măsuri de siguranţă şi întretinere

Avertismente

Utilizarea altor dispozitive de control, reglaje sau proceduri decât cele specificate în acest document poate cauza expunerea la scurtcircuite, pericole electrice şi/sau pericole mecanice.

Cititi și respectați aceste instrucțiuni la conectarea şi utilizarea monitorului pentru computer.

### Mod de operare

- Nu expuneți monitorul la lumină solară directă, surse de lumină puternică sau la acţiunea unor surse de încălzire. Expunerea îndelungată la acest tip de mediu poate avea drept rezultat decolorarea şi deteriorarea monitorului.
- țineți afișajul departe de ulei. Uleiul poate să deterioreze capacul de plastic al displayului și poate să anuleze garantia.
- Este necesară îndepărtarea obiectelor ce ar putea cădea în orificiile de ventilație, precum și

a celor care pot împiedica răcirea componentelor electronice ale monitorului.

- A nu se bloca orificiile de ventilatie ale carcasei.
- În momentul pozitionării monitorului, asigurați-vă că stecherul și priza electrică pot fi accesate uşor.
- În cazul închiderii monitorului prin debranşarea cablului de alimentare de la sursa de curent alternativ sau continuu, se va aştepta 6 secunde anterior recuplării acestuia, pentru o functionare normală a monitorului.
- • A se utiliza numai cablul de alimentare corespunzător, furnizat, de fiecare dată, de către Philips. Dacă lipseşte cablul de alimentare, se va contacta centrul de service local. (Vă rugăm să citiți informațiile de contact service listate în Manualul de informații reglementări și service.)
- Conectati produsul la o sursă de alimentare care respectă specificațiile. Asigurați-vă că monitorul este conectat la o sursă de alimentare care respectă specificatiile. Utilizarea unei tensiuni incorecte va cauza defectiuni și poate provoca incendii sau electrocutări.
- Nu dezasamblați adaptorul de c.a. Demontarea adaptorului de c.a. vă poate expune la pericolul de incendiu sau electrocutare.
- Protejați cablul. Nu trageți și nu îndoiti cablul de alimentare și cablul de semnal. Nu amplasati monitorul sau alte obiecte grele pe cabluri. Dacă sunt deteriorate, cablurile pot provoca incendii sau electrocutări.
- Nu supuneți monitorul la vibrații mari sau la şocuri puternice pe parcursul manevrării.

- Pentru a evita deteriorarea accidentală, de exemplu, desprinderea panoului de pe cadru, asigurați-vă că monitorul nu este înclinat în jos cu mai mult de -5 grade. Dacă se depăşeşte unghiul de înclinare în jos de -5 grade, defecțiunea monitorului nu va fi acoperită de garanție.
- A nu se lovi sau scăpa monitorul în timpul functionării sau transportului.
- Utilizarea excesivă a monitorului poate cauza disconfort vizual. Este mai bine să faceti pauze mai scurte si mai dese la statia de lucru decât pauze mai lungi şi mai rare; de exemplu, o pauză de 5 - 10 minute după o utilizare continuă a ecranului timp de 50 - 60 de minute este probabil mai bună decât o pauză de 15 minute la fiecare două ore. Încercați să vă protejați ochii de oboseală în timpul utilizării constante a ecranului prin următoarele acțiuni:
	- • Priviţi în depărtare la diverse distante după o perioadă lungă de concentrare asupra ecranului.
	- $\cdot$  Clipiti voluntar des în timp ce lucraţi.
	- Închideti usor și rotiti ochii pentru a-i relaxa.
	- Repozitionati ecranul la o înălțime şi un unghi corespunzătoare, în functie de înălțimea dvs.
	- Ajustati luminozitatea și contrastul la un nivel corespunzător.
	- Ajustati iluminarea mediului la un nivel similar luminozității ecranului, evitati iluminarea fluorescentă și suprafetele care nu reflectă prea multă lumină.
	- Consultati un medic dacă simptomele nu dispar.

### Întretinere

Pentru a vă proteja monitorul de posibile deteriorări, nu supuneți

ecranul LCD la presiuni mari. Atunci când deplasați monitorul, apucați-l de ramă. Nu ridicați monitorul plasând palma sau degetele pe ecranul LCD.

- Solutiile de curătare pe bază de ulei pot deteriora părțile de plastic și să anuleze garantia.
- În cazul în care monitorul nu va fi utilizat o perioadă îndelungată, acesta se va debranşa de la sursă.
- Dacă este necesar, monitorul se va curăta cu o cârpă umedă după debranşare. Ecranul poate fi şters cu o cârpă uscată când nu este sub tensiune. Totuşi, pentru curătarea monitorului, nu se vor folosi niciodată solvenți organici precum alcool, sau soluții pe bază de amoniac.
- Pentru a se evita riscul aparitiei suprasarcinii electrice şi deteriorării permanente a monitorului, acesta nu se va expune la praf, ploaie, apă sau medii cu umezeală excesivă.
- Dacă monitorul este expus la umezeală, va fi şters cu o cârpă umedă, cât mai curând posibil.
- Dacă în monitor pătrund substante străine sau apă, se va întrerupe imediat sursa de alimentare și se va debranşa cablul de la priză. Apoi, se va îndepărta substanta respectivă, urmând ca monitorul să fie trimis la centrul de service.
- Nu depozitați și nu utilizați monitorul în locuri expuse la căldură, la lumina directă a soarelui sau la frig excesiv.
- Pentru asigurarea functionării optime permanente a monitorului și prelungirea duratei sale de viată, acesta va fi plasat într-un spatiu ai cărui parametri de temperatură şi umiditate se situează în următoarea gamă de valori.

- <span id="page-4-0"></span>• Temperatură: 0 - 40 °C (32 - 104  $\degree$ F)
- • Umiditate: 20 80% UR

### Informatii importante despre imaginea remanentă/fantomă

- Activati întotdeauna un economizor dinamic pentru ecran când lăsați monitorul nesupravegheat. Activati întotdeauna o aplicatie periodică de împrospătare a ecranului atunci când monitorul va afişa un continut static. Afisarea continuă a unor imagini statice o perioadă îndelungată poate produce "imagini arse", cunoscute și ca "imagini remanente" sau "imagini fantomă" pe ecranul dvs.
- "Imaginea arsă", "imaginea remanentă" sau "imaginea fantomă" reprezintă un fenomen binecunoscut în tehnologia ecranelor LCD. În majoritatea cazurilor, "imaginea arsă" sau "imaginea remanentă" sau "imaginea fantomă" va dispărea treptat într-un interval de timp după deconectarea de la alimentarea cu energie electrică.

### **A** Avertisment

Nerespectarea indicației de activare a unui economizor ecran sau a unei aplicaţii de reîmprospătare periodică a ecranului poate avea ca efect aparitia simptomelor grave de "imagine statică", "imagine remanentă" sau "imagine fantomă" care nu mai dispar şi nici nu se pot remedia. Deteriorarea mentionată mai sus nu este acoperită de garantie.

### Service

- • Carcasa trebuie desfăcută numai de către personalul calificat din service.
- Dacă este necesar un document pentru reparatie sau integrare, se va contacta centrul de service local. (Vă rugăm să citiți informațiile de con-

tact service listate în Manualul de informații reglementări și service.)

- Pentru informatii referitoare la transport, consultați rubrica "Specificații tehnice".
- A nu se lăsa monitorul în mașină/ portbagaj sub actiunea directă a razelor solare.

### Cobservatie

În cazul în care monitorul nu functionează normal sau dacă nu știti cum să procedați după ce ati aplicat instrucțiunile din acest manual, consultati un specialist în service.

### 1.2 Descrieri ale notaţiilor

Următoarele subcapitole descriu conventiile de notatie utilizate în acest document.

### Observatii, atentionări și avertismente

Unele fragmente de text din acest ghid sunt însoţite de pictograme şi pot apărea cu caractere aldine sau italice. Fragmentele respective contin observatii, atentionări sau avertismente. Acestea sunt utilizate după cum urmează:

### **A** Note

Această pictogramă indică informații și sfaturi importante care vă pot ajuta să utilizati mai eficient computerul.

### **A** Atentie

Această pictogramă indică informații despre modalități de evitare a eventualelor defectiuni ale hardware-ului şi a pierderii de date.

### **Avertisment**

Această pictogramă indică riscul potențial de vătămare corporală şi prezintă modalități de evitare a problemelor.

Anumite avertismente pot apărea în diferite formate şi este posibil să nu fie însotite de pictograme. În aceste situații, prezentarea specifică a avertismentului este impusă de autoritatea de reglementare legală.

## <span id="page-5-0"></span>1.3 Eliminarea produsului şi a ambalajelor aferente

Deşeuri de echipamente electrice şi electronice (DEEE)

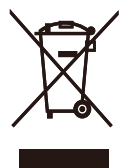

This marking on the product or on its packaging illustrates that, under European Directive 2012/19/EU governing used electrical and electronic appliances, this product may not be disposed of with normal household waste. You are responsible for disposal of this equipment through a designated waste electrical and electronic equipment collection. To determine the locations for dropping off such waste electrical and electronic, contact your local government office, the waste disposal organization that serves your household or the store at which you purchased the product.

Your new monitor contains materials that can be recycled and reused. Specialized companies can recycle your product to increase the amount of reusable materials and to minimize the amount to be disposed of.

All redundant packing material has been omitted. We have done our utmost to make the packaging easily separable into mono materials.

Please find out about the local regulations on how to dispose of your old monitor and packing from your sales representative.

Taking back/Recycling Information for Customers

Philips establishes technically and economically viable objectives to optimize the environmental performance of the organization's product, service and activities.

From the planning, design and production stages, Philips emphasizes the important of making products that can easily be recycled. At Philips, end-of-life management primarily entails participation in national takeback initiatives and recycling programs whenever possible, preferably in cooperation with competitors, which recycle all materials (products and related packaging material) in accordance with all Environmental Laws and taking back program with the contractor company.

Your display is manufactured with high quality materials and components which can be recycled and reused.

To learn more about our recycling program please visit

[http://www.philips.com/a-w/about/](http://www.philips.com/a-w/about/sustainability.html) [sustainability.html](http://www.philips.com/a-w/about/sustainability.html)

# <span id="page-6-0"></span>**2. Configurarea monitorului**

## 2.1 Instalare

### **1** Continutul pachetului

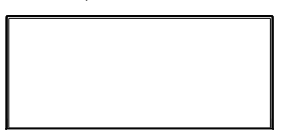

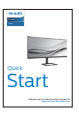

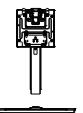

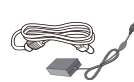

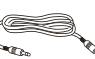

Stand/Base

AC/DC Adapter \* Audio Cable

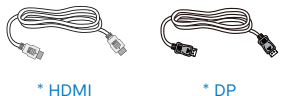

\*Diferă în funcţie de regiune.

### **e** Note

Utilizați doar modelul de adaptor AC/ DC.: Philips ADPC2065.

### 2 Instalarea suportului bazei

1. Pentru a proteja corespunzător acest monitor și a evita zgârierea sau deteriorarea monitorului, tineti monitorul cu fata în jos în ambalaj pentru a instala baza.

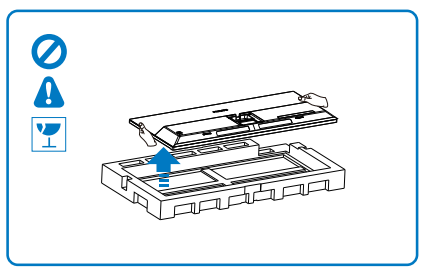

- 2. Ţineţi suportul cu ambele mâini. (1) Fixaţi cu grijă baza pe suport.
	- (2) Folositi degetele pentru a strânge şurubul situat în partea de jos a bazei.
	- (3) Folosiţi o şurubelniţă pentru a strânge şurubul situat în partea de jos a bazei și fixati bine baza de coloană.

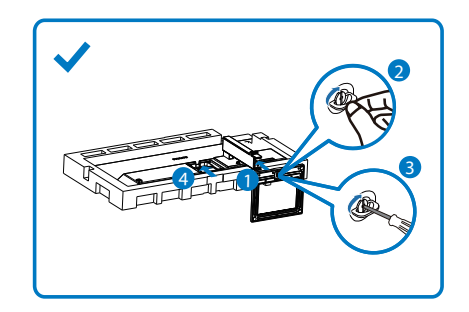

### <span id="page-7-0"></span>**B** Conectarea la computer

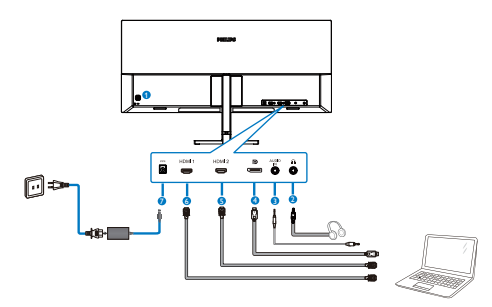

- $\bullet$  Încuietoare Kensington antifurt
- 2 Mufă pentru căşti
- **3** Intrare audio
- **4** Intrare DisplayPort
- **6** Intrare HDMI 2
- **6** Intrare HDML1
- *D* Intrare alimentare AC/DC

### Conectarea la PC

- 1. Conectati ferm cablul de alimentare în spatele monitorului.
- 2. Opriti computerul și deconectați cablul de alimentare al acestuia.
- 3. Conectati cablul de semnal al monitorului la conectorul video din partea posterioară a computerului.
- 4. Conectati cablurile de alimentare ale computerului şi monitorului la o priză din apropiere.
- 5. Porniti computerul și monitorul. Dacă este afişată o imagine pe monitor, instalarea este finalizată.
- 2.2 Operarea monitorului
- 1 Descrierea butoanelor de control

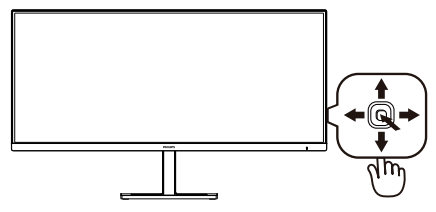

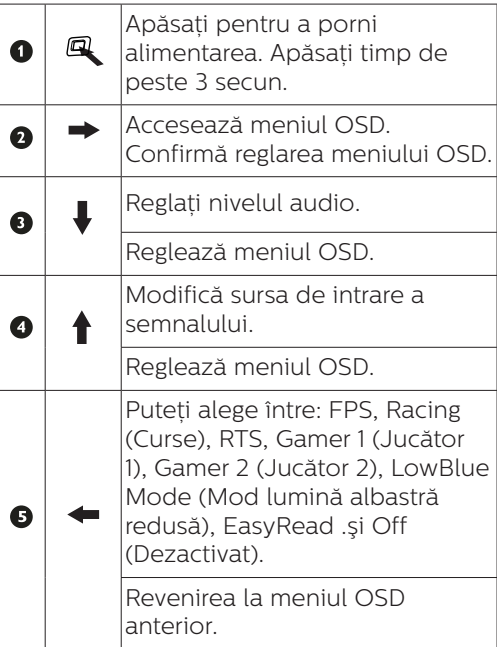

### **D** Descrierea afisării pe ecran (OSD)

### Ce înseamnă OSD (afişarea pe ecran)?

Toate monitoarele LCD Philips dispun de caracteristica OSD (afişare pe ecran). Acest lucru permite utilizatorului final să selecteze functijle monitorului direct de pe ecran, prin intermediul unei ferestre de instructiuni. Mai jos este prezentată o interfată OSD, usor de utilizat:

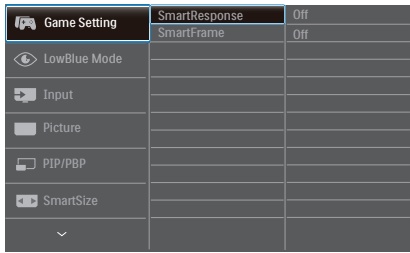

### Instructiuni fundamentale și simple referitoare la tastele de control

Pentru a accesa meniul OSD pe acest monitor Philips, pur și simplu folositi butonul de comutare de pe partea din spate a cadrului monitorului. Butonul unic functionează ca un joystick. Pentru a deplasa cursorul, comutati butonul în patru direcții. Apăsați butonul pentru a selecta opțiunea dorită.

### Meniul OSD

Mai jos, este prezentată vederea generală a structurii afişării pe ecran. Puteți consulta ulterior această imagine, în cazul în care veți dori să navigați între diferitele ajustări.

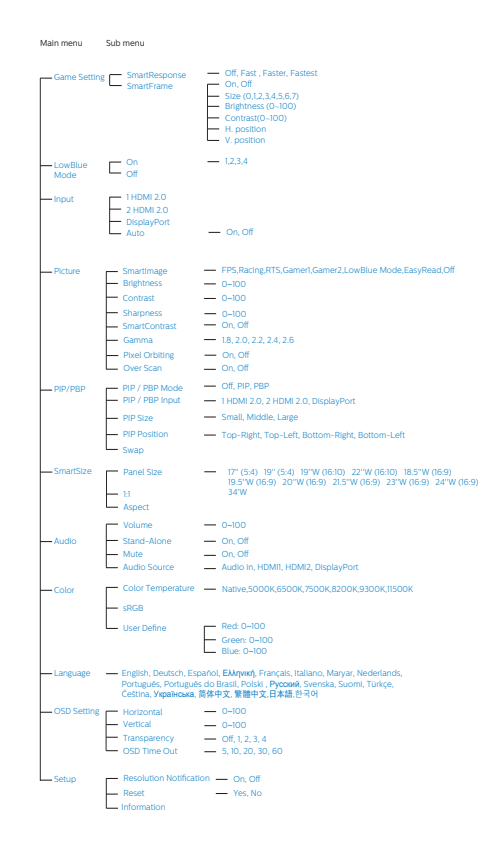

### <span id="page-9-0"></span>**B** Notificare privind rezolutia

Acest monitor este conceput pentru performante optime la rezoluția sa nativă, 3440 x 1440. Dacă monitorul este pornit și este setat la o altă rezoluție. pe ecran se afişează o alertă: Use 3440 x 1440 for best results (Pentru cele mai bune rezultate utilizati 3440 x 1440).

Afisarea alertei privind rezolutia nativă poate fi dezactivată din Configurare în meniul OSD (afişare pe ecran).

4 Functie fizică

### Înclinare

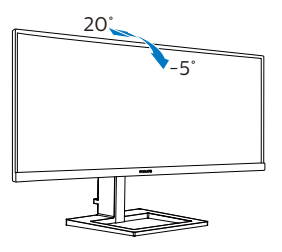

### Reglare pe înăltime

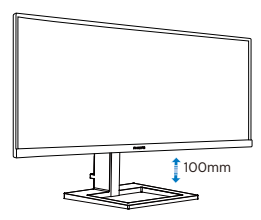

### **A** Avertisment

- Pentru a evita deteriorarea accidentală a ecranului, precum desprinderea panoului, asigurati-vă că monitorul nu este înclinat în jos cu mai mult de -5 grade.
- Nu apăsați pe ecran atunci când reglati unghiul monitorului. Atingeti doar cadrul.

# 2.3 Scoaterea ansamblului bazei pentru montarea VESA

Înainte de a începe dezasamblarea bazei monitorului, urmati instructiunile de mai jos pentru a evita deteriorarea monitorului sau vătămarea corporală.

1. Așezați afișajul cu fața în jos pe o suprafată netedă. Aveti grijă să nu zgâriați sau să deteriorați ecranul.

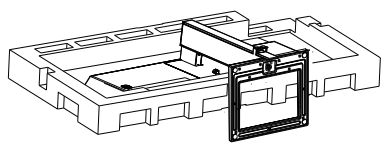

2. Ţinând apăsat butonul de deblocare, înclinați și glisați baza în afară.

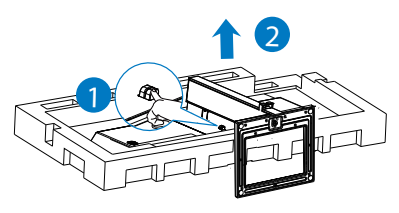

### C Observatie

Acest monitor acceptă o interfață de montare compatibilă VESA de 100mm x 100mm. Şurub de montare VESA M4. Contactați întotdeauna producătorul în cazul în care doriti să realizați instalarea pe perete.

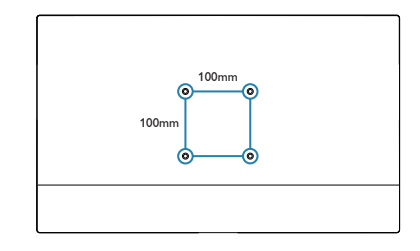

### <span id="page-10-0"></span>C Observatie

Achizitionati suportul de montare pe perete corespunzător; în caz contrar, distanta dintre cablul de semnal cu conectare în partea din spate și perete ar fi prea mică.

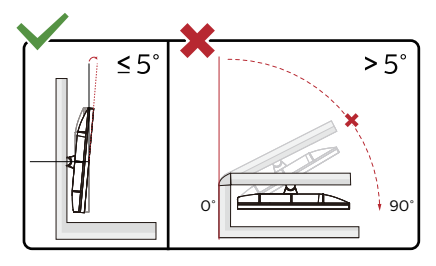

\* Designul afișajului poate diferi de ilustratie.

### **A** Avertisment

- Pentru a evita deteriorarea accidentală a ecranului, precum desprinderea panoului, asigurati-vă că monitorul nu este înclinat în jos cu mai mult de -5 grade.
- Nu apăsați pe ecran atunci când reglati unghiul monitorului. Atingeti doar cadrul.

### 2.4 MultiView

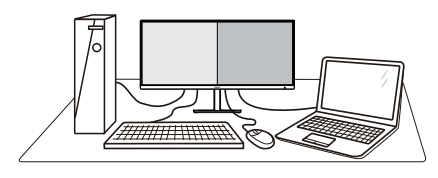

## **1** Ce este?

Caracteristica MultiView permite conectarea activă a mai multe dispozitive, astfel încât dumneavoastră să puteți lucra simultan cu mai multe dispozitive, precum un PC şi un notebook. Acest lucru face ca sarcinile complexe să poată fi realizate mult mai uşor.

### **2** De ce am nevoie de acesta?

Datorită afişajului Philips MultiView cu rezoluție extrem de ridicată, vă puteți bucura de conectivitate deplină în cel mai confortabil mod posibil, fie că vă aflati la birou sau acasă. Cu acest afișaj, puteti să vă delectati cu mai multe surse de continut, care vor fi afisate pe un singur ecran. De exemplu: Poate doriți să aruncați o privire asupra fluxului audio-video cu ştiri în direct în fereastra mică, iar în același timp să lucrati la cel mai recent blog al dumneavoastră. Sau poate doriti să editați un fișier Excel aflat pe dispozitivul dumneavoastră ultrabook în timp ce sunteti conectat la reteaua securizată intranet a companiei, pentru a accesa fişiere cu ajutorul unui desktop.

### **3** Cum se poate activa caracteristica MultiView prin utilizarea meniului OSD?

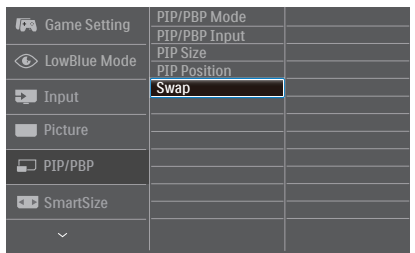

- 1. Comutati la dreapta pentru a accesa ecranul meniului OSD.
- 2. Comutati în sus sau în jos pentru a selecta meniul principal [PIP / PBP], apoi comutati la dreapta pentru a confirma.
- 3. Comutaţi în sus sau în jos pentru a selecta [PIP / PBP Mode] (Mod PIP/PBP), apoi comutati la dreapta pentru a confirma.
- 4. Comutati în sus sau în jos pentru a selecta [PIP], [PBP] apoi comutati la dreapta.
- 5. Acum puteti să vă deplasati înapoi pentru a seta [PIP/PBP Input] (Intrare PIP/PBP Win), [PIP size] (Dimensiune PIP), [PIP Position] (Pozitie PIP) sau [Swap] (Schimbare).

Comutati la dreapta pentru a confirma selectia.

### **4** MultiView în meniul OSD

• PIP / PBP Mode (Modul PIP/PBP): Există două moduri disponibile pentru caracteristica MultiView: [PIP] şi [PBP].

### [PIP]: Picture in Picture

Deschideti o fereastră secundară pentru o altă sursă de semnal. B  $A_{(main)}$ 

Când nu a fost detectată sursa secundară:

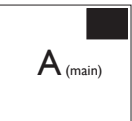

### [PBP]: Picture by Picture

Deschideti o fereastră secundară, alăturată, pentru o altă sursă de semnal.

 $A_{(main)}$  B

Când nu a fost detectată sursa secundară:<br>  $A_{(main)}$ 

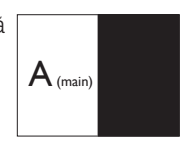

### **Observatie**

Benzile negre afişate în partea de sus şi în partea de jos a ecranului permit obtinerea raportului de aspect corect în modul PBP. Dacă doriti să vizualizați imaginile pe întregul ecran, alăturate, ajustați rezolutiile dispozitivelor dvs. conform informatiilor din fereastra pop-up. Veti putea vedea ecranele sursă pentru două dispozitive proiectate pe acest afişaj, alăturate, fără benzi negre. Retineti că afişarea semnalului analogic pe întregul ecran în modul PBP nu este acceptată. Input PIP (imagine în imagine) / PBP (imagini alăturate): Puteți alege diferite

inputuri video ca sursă de subafișare: [1 HDMI 2,0] ,[2 HDMI 2,0] şi [DisplayPort].

Consultati tabelul de mai jos pentru detalii despre compatibilitatea dintre sursa principală și cea secundară.

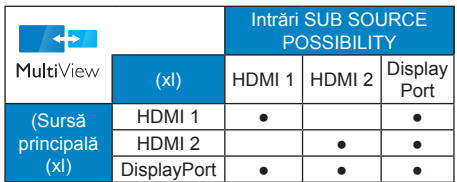

• PIP Size (Dimensiune PIP): Când funcția PIP este activată, puteți alege dintre trei dimensiuni pentru fereastra secundară: [Small] (Mică), [Middle] (Medie), [Large] (Mare).

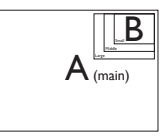

PIP Position (Pozitie PIP): Când funcția PIP este activată, puteți alege dintre patru pozitii pentru fereastra secundară.

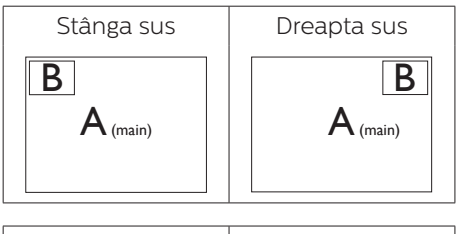

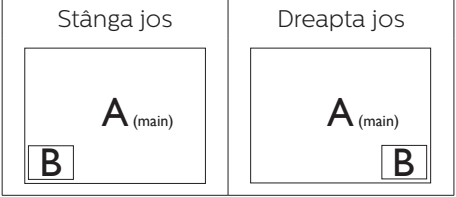

Swap (Comutare): Sursa principală și sursa secundară vor fi comutate pe afişaj.

Comutarea surselor A şi B în modul [PIP]:

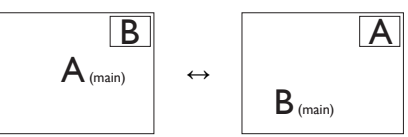

Comutarea surselor A şi B în modul [PBP]:

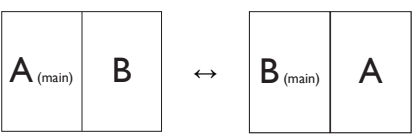

Off (Dezactivat): Oprirea funcției MultiView.

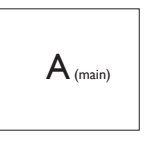

### Cobservatie

Când folositi functia Comutare, sursa audio şi cea video vor fi comutate în acelaşi timp.

# <span id="page-13-0"></span>**3. Optimizarea imaginilor**

## 3.1 SmartImage

### **1** Ce este?

SmartImage oferă presetări care optimizează afişajul pentru diferite tipuri de continut, reglând dinamic luminozitatea, contrastul, culoarea şi claritatea în timp real. Indiferent dacă lucraţi cu aplicaţii de text, de afişare de imagini sau urmăriți un videoclip, Philips SmartImage vă asigură o performanță grozavă şi optimizată a monitorului.

### **2** De ce am nevoie de acesta?

Dacă vă doriti un monitor care vă asigură afişarea optimizată a tuturor tipurilor de continut, software-ul SmartImage vă reglează în mod dinamic şi în timp real luminozitatea, contrastul, culorile și claritatea pentru a vă îmbunătăți experienta vizuală cu acest monitor.

### **B** Cum functionează?

SmartImage este o tehnologie exclusivă, de ultimă generație, de la Philips care analizează continutul afișat pe ecranul dvs. Bazat pe un scenariu pe care îl selectați chiar dvs., SmartImage îmbunătătește în mod dinamic contrastul, saturația culorilor și claritatea imaginilor, astfel încât calitatea continutului afisat să fie îmbunătățită – toate acestea în timp real şi prin apăsarea unui singur buton.

Cum se activează SmartImage?

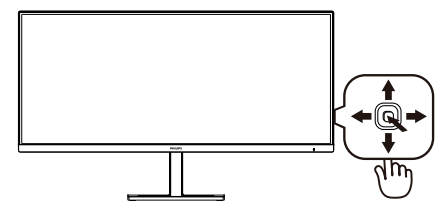

- 1. Comutați la stânga pentru a lansa afişarea pe ecran a funcţiei SmartImage.
- 2. Comutati în sus sau în jos pentru a selecta optiunea FPS, Racing (Curse), RTS, Gamer 1 (Jucător 1), Gamer 2 (Jucător 2), LowBlue Mode (Mod lumină albastră redusă), EasyRead .şi Off (Dezactivat).
- 3. Afişajul SmartIMage rămâne pe ecran timp de 5 secunde sau puteti deplasa butonul către dreapta pentru a confirma.

Puteți alege între: FPS, Racing (Curse) RTS, Gamer 1 (Jucător 1), Gamer 2 (Jucător 2), LowBlue Mode (Mod lumină albastră redusă), EasyRead .şi Off (Dezactivat).

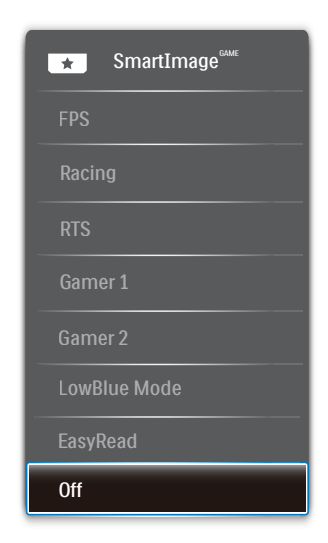

- FPS: Pentru a juca jocuri FPS (Tir subiectiv). Îmbunătătește detaliile nivelului de negru al temelor întunecate.
- Racing (Curse): Pentru a juca jocuri de Curse. Asigură un timp de răspuns rapid și o saturație ridicată a culorilor.
- RTS: Pentru a juca jocuri RTS (Strategie în timp real), se poate evidenția o porțiune selectată de utilizator pentru jocuri RTS (prin SmartFrame). Calitatea imaginii poate fi reglată pentru portiunea evidentiată.
- Gamer 1 (Jucător 1): Setările preferintelor utilizatorului salvate ca Jucător 1.
- • Gamer 2 (Jucător 2): Setările preferintelor utilizatorului salvate ca Jucător 2.
- • LowBlue Mode (Mod lumină albastră redusă): Mod lumină albastră redusă pentru productivitate cu impact redus asupra ochilor. Studiile au arătat că, la fel cum razele ultraviolete pot cauza vătămarea ochilor, razele de lumină albastră cu unde scurte emise de afişajele LED pot să cauzeze vătămarea ochilor şi să afecteze vederea în timp. Dezvoltată pentru sănătate, setarea Philips Mod lumină albastră redusă utilizează o tehnologie software inteligentă pentru a reduce lumina albastră cu unde scurte dăunătoare.
- EasyRead: Contribuie la îmbunătățirea citirii textului din aplicatii bazate pe text, ca de exemplu a cărtilor PDF în format electronic. Utilizând un algoritm special care măreşte contrastul şi claritatea marginilor continutului de tip text, afişarea este optimizată astfel încât cititul să fie extrem de plăcut, prin reglarea luminozității, contrastului şi temperaturii de culoare a monitorului.
- Off (Dezactivat): Fără optimizare cu SmartImage.

### <span id="page-15-0"></span>3.2 SmartContrast

### Ce este?

Tehnologie unică ce analizează dinamic continutul afisat și optimizează automat raportul de contrast al monitorului LCD pentru claritate vizuală maximă și experiență vizuală încântătoare, crescând retroiluminarea pentru imagini mai clare, mai contrastante şi mai luminoase sau reducând retroiluminarea pentru afişarea clară a imaginilor pe fundaluri întunecate.

### 2 De ce am nevoie de acesta?

Doriti cea mai bună claritate vizuală și confort de vizualizare pentru fiecare tip de continut. SmartContrast controlează dinamic contrastul și reglează retroiluminarea pentru ca imaginile jocurilor şi cele video să fie clare, contrastante şi luminoase sau afişează text clar, lizibil pentru munca de birou. Prin reducerea consumului electric al monitorului, puteţi reduce costurile cu energia și prelungi durata de viată a monitorului.

### **B** Cum functionează?

Atunci când activați SmartContrast acesta va analiza în timp real continutul afişat pentru a ajusta culorile şi pentru a controla intensitatea iluminării de fundal. Această funcție va îmbunătăți în mod dinamic contrastul pentru o experiență de divertisment grozavă atunci când vizionați videoclipuri sau vă jucati.

# <span id="page-16-0"></span>**4. AMD FreeSync AMDA** FreeSync

Mult timp, jocurile pe calculator nu au putut oferi satisfactie maximă pasionatilor, din cauză că unitățile de procesare grafică (GPU) şi monitoarele se actualizează cu o frecventă diferită. Uneori, GPU poate reda multe imagini noi în timpul unei singure actualizări a monitorului, iar monitorul afişează portiuni din fiecare imagine ca pe o singură imagine. Acest procedeu se numește "sfâșiere". Pasionații de jocuri pot repara efectul de sfâşiere cu ajutorul unei functii care se numește "v-sync", însă imaginea poate deveni sacadată pentru că GPU aşteaptă ca monitorul să genereze actualizarea înainte de afişarea imaginilor.

Cu v-sync sunt reduse şi semnalul mouse-ului şi numărul total de cadre pe secundă. Tehnologia AMD FreeSync elimină toate aceste probleme permitându-i unității GPU să actualizeze monitorul atunci când este disponibilă o nouă imagine, generând jocuri incredibil de clare, rapide şi fără efectul de sfâşiere.

Urmate de placa video cu care sunt compatibile.

- Sistem de operare
	- **•**  Window.s 10/8.1/8/7
- Placă grafică: R9 seria 290/300 şi R7 seria 260
	- **•**  AMD Radeon R9 seria 300
	- **•**  AMD Radeon R9 Fury X
	- **•**  AMD Radeon R9 360
- **•**  AMD Radeon R7360
- **•**  AMD Radeon R9295X2
- **•**  AMD Radeon R9290X
- **•**  AMD Radeon R9290
- **•**  AMD Radeon R9285
- **•**  AMD Radeon R7260X
- **•**  AMD Radeon R7260
- Unități de procesare accelerată mobile şi desktop din seria de procesor A
	- **•**  AMD A10-7890K
	- **•**  AMD A10-7870K
	- **•**  AMD A10-7850K
	- **•**  AMD A10-7800
	- **•**  AMD A10-7700K
	- **•**  AMD A8-7670K
	- **•**  AMD A8-7650K
	- **•**  AMD A8-7600
	- **•**  AMD A6-7400K

# <span id="page-17-0"></span>**5. Specificaţii tehnice**

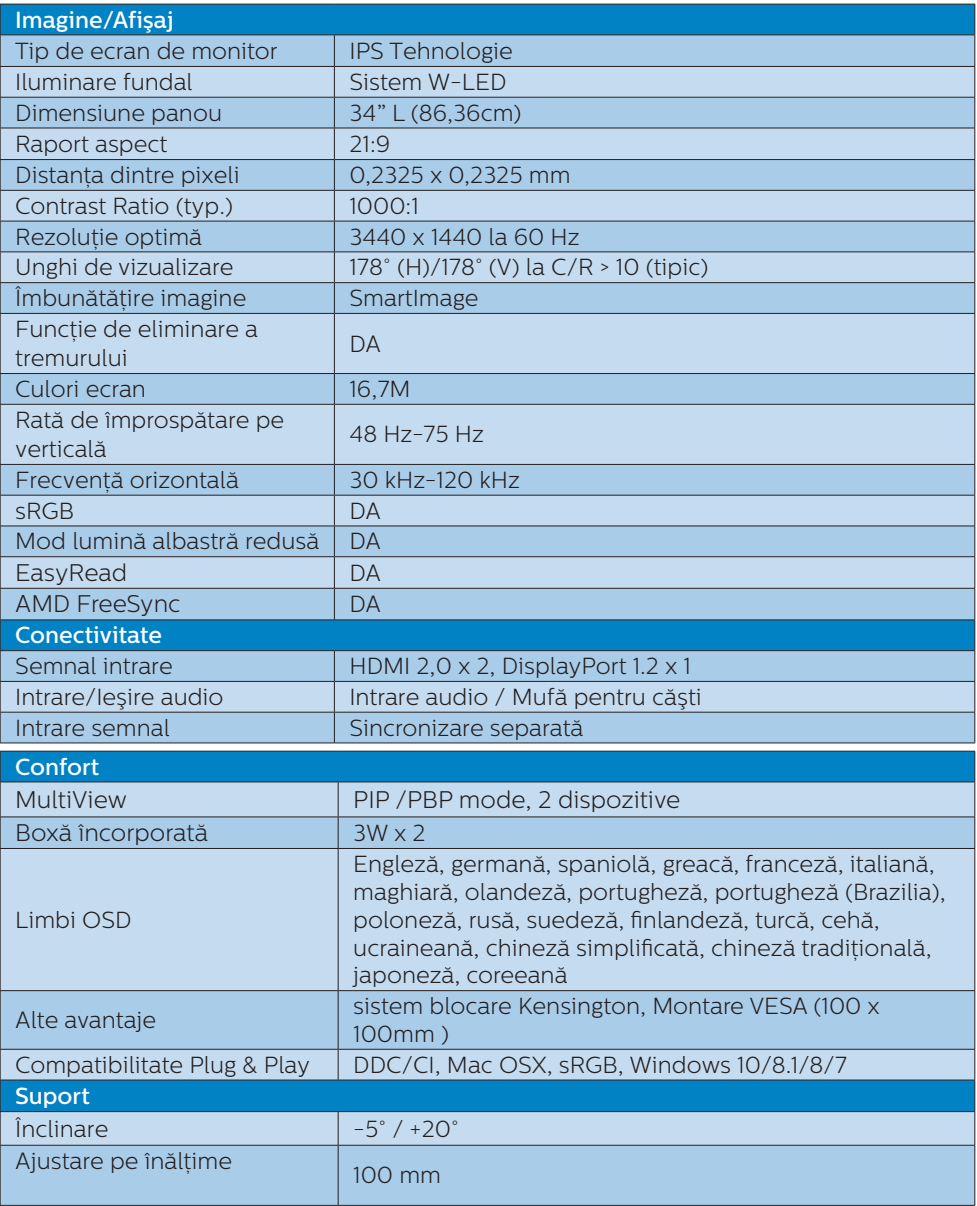

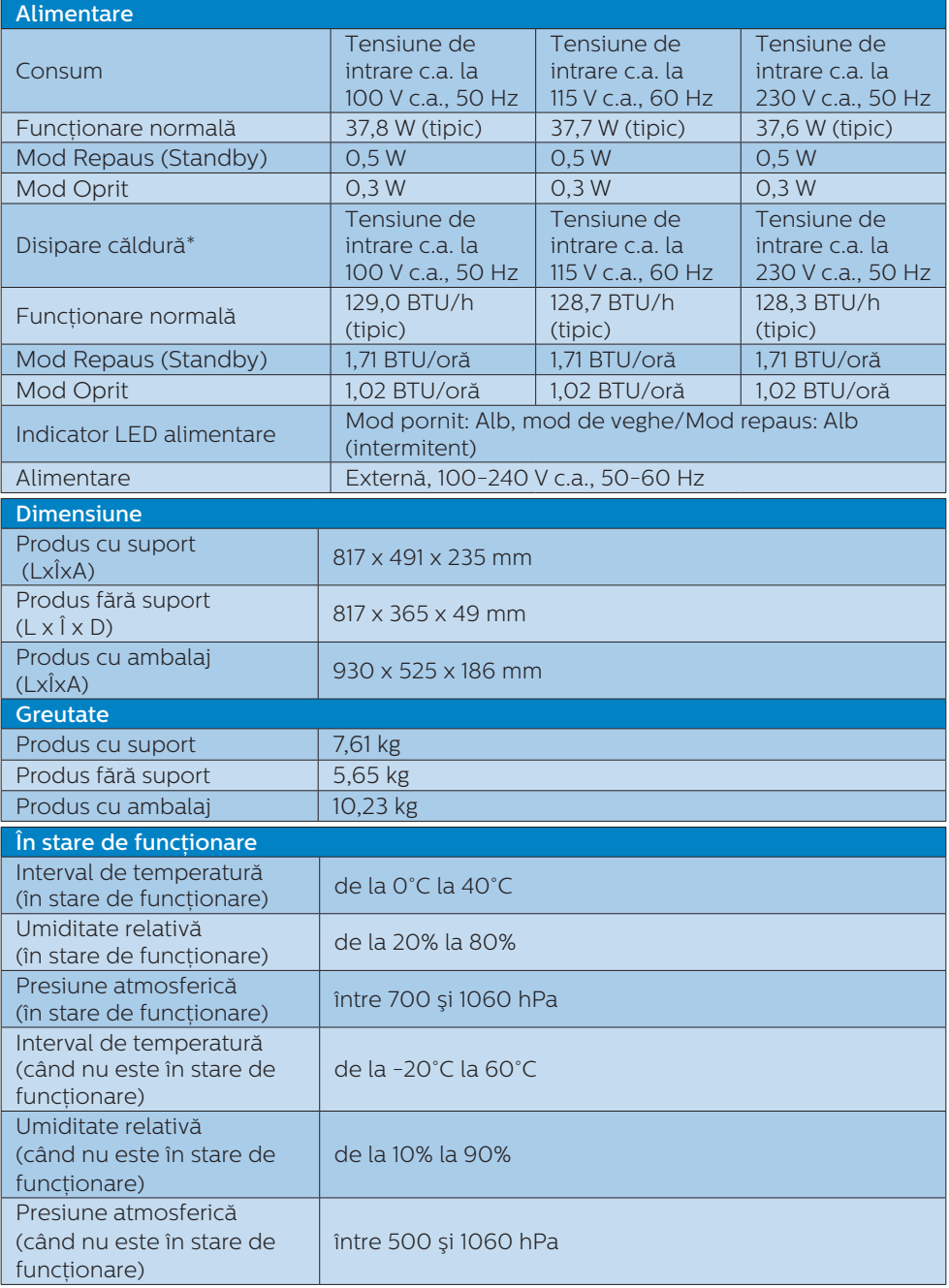

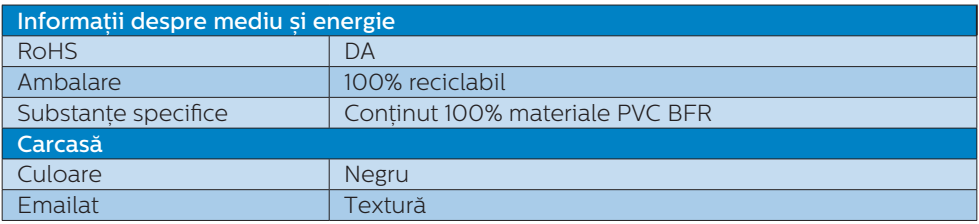

### e Note

1. Aceste date pot suferi modificări fără notificare. Accesaţi <www.philips.com/support> pentru a descărca ultima versiune a instrucţiunilor.

## <span id="page-20-0"></span>5.1 Rezoluţie şi moduri de presetare

### 1 Rezoluție maximă

 3440 x 1440 la rata de reîmprospătare de 75Hz

### 2 Rezolutie recomandată

 3440 x 1440 la rata de reîmprospătare de 60Hz

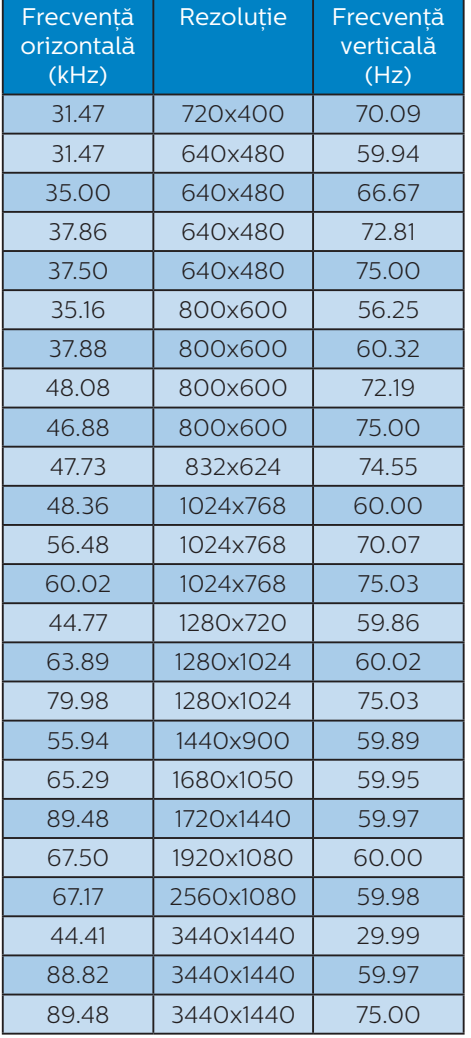

### **e** Note

• Reţineţi că afişajul funcţionează optim la o rezoluție nativă de 3440 x 1440. Pentru calitate optimă a afişajului, respectaţi rezoluţia recomandată.

# <span id="page-21-0"></span>**6. Gestionarea consumului de energie**

Dacă aveti placă video sau program software conforme cu VESA DPM instalate pe PC, monitorul poate reduce automat consumul de energie atunci când nu este utilizat. Dacă este detectată o introducere de la tastatură, mouse sau alt dispozitiv de intrare, monitorul se va "trezi" automat. Următorul tabel indică consumul de energie și semnalizarea acestei functii de economisire automată a energiei:

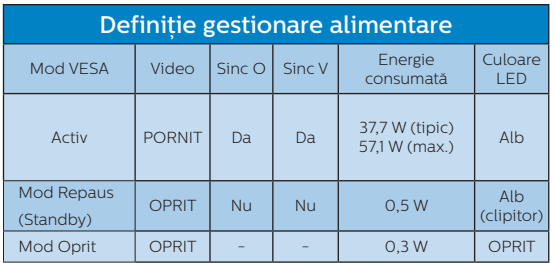

Configurarea următoare este utilizată pentru a măsura consumul de energie al acestui monitor.

- Rezoluție nativă: 3440 x 1440
- Contrast: 50%
- Luminozitate: 80%
- Temperatură de culoare: 6500 k la alb rece complet

### e Note

Aceste date pot suferi modificări fără notificare.

# <span id="page-22-1"></span><span id="page-22-0"></span>**7. Centre de asistenţă pentru clienţi şi garanţie**

### 7.1 Politica Philips privind defectele de afişare a pixelilor pentru monitoarele plate

Philips depune eforturi deosebite pentru a livra produse de cea mai bună calitate. Utilizăm unele dintre cele mai avansate procese de fabricatie din această industrie si practicăm un control al calității foarte strict. Cu toate acestea, defectele de afişare a pixelilor şi a subpixelilor pe ecranele TFT utilizate la monitoarele plate sunt uneori inevitabile. Niciun producător nu poate garanta că toate ecranele vor functiona fără defecte de afişare a pixelilor, însă Philips garantează că toate monitoarele cu un număr de defecte inacceptabil vor fi reparate sau înlocuite conform conditiilor de garantie. Această notificare explică diferitele tipuri de defecte de afisare a pixelilor și defineşte nivelurile acceptabile pentru fiecare tip de defect. Pentru a intra sub incidenta conditiilor prevăzute de garanție pentru reparare sau înlocuire, numărul de defecte de afişare a pixelilor pe un ecran TFT trebuie să depăşească aceste niveluri acceptabile. De exemplu, un monitor nu trebuie să aibă defecți mai mult de 0,0004% dintre subpixeli. Philips fixează standarde de calitate şi mai ridicate pentru anumite tipuri sau combinatii de defecte de afişare a pixelilor, care sunt mai uşor de observat decât altele. Această politică este valabilă în întreaga lume.

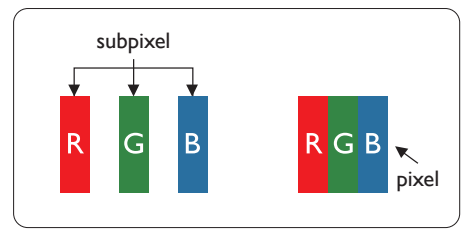

### Pixeli si subpixeli

Un pixel sau un element de imagine este compus din trei subpixeli în culorile primare roşu, verde şi albastru. Un număr mare de pixeli formează împreună o imagine. La aprinderea tuturor subpixelilor dintr-un pixel, cei trei subpixeli colorati sunt percepuți ca un singur pixel alb. Când toti subpixelii sunt stinși, cei trei subpixeli coloraţi sunt percepuţi ca un singur pixel negru. Diverse alte combinatii de subpixeli aprinşi şi stinşi sunt percepute ca pixeli singuri de diverse culori.

### Tipuri de defecte de afişare a pixelilor

Defectele de afişare a pixelilor şi subpixelilor apar pe ecran în diferite moduri. Există două categorii de defecte de afişare a pixelilor şi mai multe tipuri de defecte de afişare a subpixelilor în cadrul fiecărei categorii.

### Defectele de tip "punct luminos"

Aceste defecte apar ca pixeli sau subpixeli ce sunt permanent aprinşi sau în functiune". Cu alte cuvinte, un punct luminos este un subpixel ce iese în evidență pe ecran, atunci când este afișată o imagine de culoare închisă. Defectele de tip punct luminos sunt de următoarele tipuri.

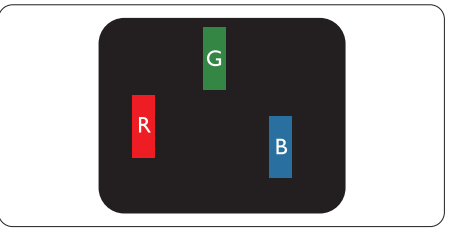

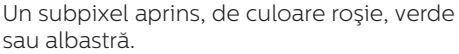

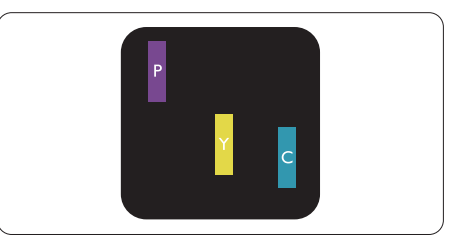

Doi subpixeli adiacenti aprinsi:

- Roşu + Albastru = Violet
- Roşu + Verde = Galben
- Verde + Albastru = Cian (Albastru deschis)

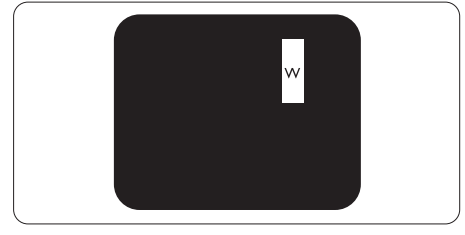

Trei subpixeli adiacenti aprinsi (un pixel alb).

### C Observatie

Punctele luminoase roşii sau albastre sunt cu peste 50% mai strălucitoare decât cele învecinate, în timp ce punctele verzi sunt cu 30% mai strălucitoare.

### Defectele de tip "punct negru"

Aceste defecte apar ca pixeli sau subpixeli ce sunt permanent întunecați sau "stinși". Cu alte cuvinte, un punct întunecat este un subpixel ce jese în evidentă pe ecran. atunci când este afişată o imagine de culoare deschisă. Defectele de tip punct negru sunt de următoarele tipuri.

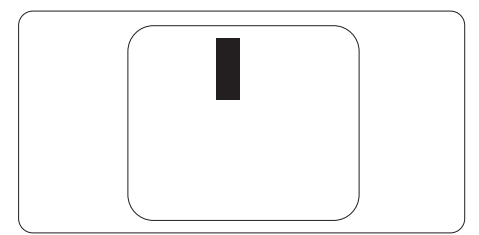

### Proximitatea defectelor de afişare a pixelilor

Deoarece defectele de acelaşi tip ale pixelilor și subpixelilor alăturați sunt mai uşor de sesizat, Philips precizează şi limite de tolerantă pentru proximitatea defectelor de afişare a pixelilor.

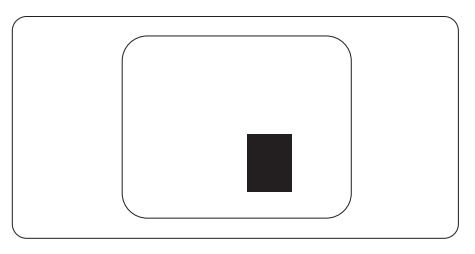

### Tolerante pentru defectele de afisare a pixelilor

Pentru ca produsul să intre sub incidenta conditiilor pentru reparare sau înlocuire din cauza defectelor de afişare a pixelilor în perioada de garantie, ecranul TFT al unui monitor plat Philips trebuie să aibă defecte de afişare a pixelilor sau subpixelilor care să depăşească limitele de toleranță listate în următoarele tabele. 7. Centre de asistenţă pentru clienţi şi garanţie

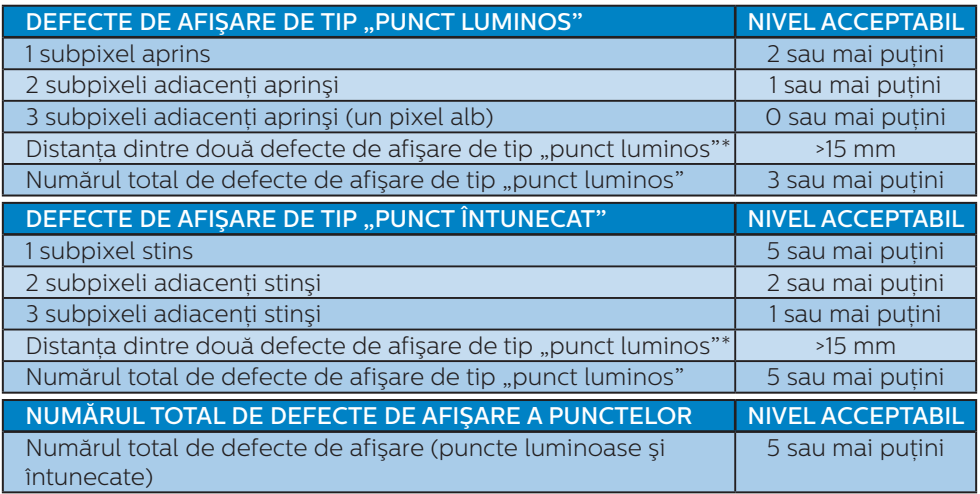

### $\bigoplus$  Note

1 sau 2 subpixeli adiacenţi defecţi = 1 defect de afişare a punctelor

## <span id="page-25-0"></span>7.2 Centre de asistentă pentru clienți și garanție

Pentru informatii referitoare la acoperirea garantiei și la asistență suplimentară pentru validarea în regiunea dvs, vizitati site-ul Web www.philips.com/support pentru detalii sau contactați centrul Philips de asistență pentru clienți.

Pentru perioada de garanție vă rugăm să citiți Declarația de garanție în Manualul de informații reglementări și service

Dacă doriti să extindeți perioada de garanție generală, vi se oferă un pachet de servicii În afara garantiei, prin intermediul centrului de service autorizat.

Dacă doriti să utilizați acest serviciu, asigurați-vă că achiziționați serviciul în decurs de 30 de zile calendaristici de la data achizitiei initiale. În perioada de garantie extinsă, serviciile includ preluarea, repararea şi returnarea. Cu toate acestea, utilizatorul va suporta toate costurile acumulate.

Dacă partenerul de service autorizat nu poate efectua reparaţiile necesare în baza garantiei extinse oferită, vom găsi solutii alternative pentru dvs., dacă este posibil, în perioada de garantie extinsă pe care ati achizitionat-o.

Pentru mai multe detalii, contactati reprezentantul Philips de asistentă pentru clienti sau centrul de contact local (folosind numărul de client).

Mai jos găsiti numărul la care puteti contacta centrul Philips de asistentă pentru clienți.clienti.

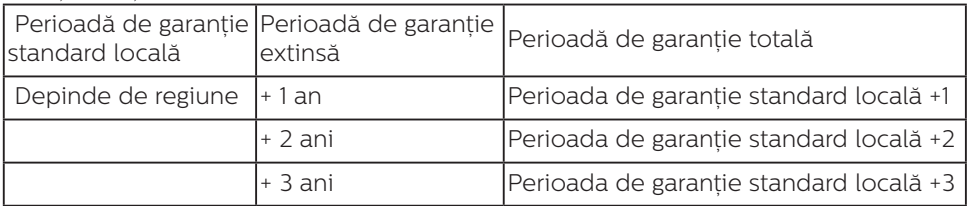

\*\*Este necesară dovada achiziției inițiale și dovada achiziției garanției extinse.

### **←** Note

Vă rugăm să citiți Manualul de informații reglementări și service pentru numerele de contact regionale de service, care sunt disponibilie pe pagina web de suport al Philips.

# <span id="page-26-1"></span><span id="page-26-0"></span>**8. Depanare şi întrebări frecvente**

## 8.1 Depanare

Această pagină tratează probleme care pot fi corectate de un utilizator. Dacă problema persistă după ce ati încercat aceste solutii, contactati reprezentantul de service pentru clienti Philips.

### Probleme obişnuite

### Fără imagine (LED-ul de alimentare este stins)

- Verificati dacă ati conectat cablul de alimentare la priza electrică şi în spatele monitorului.
- Prima dată asigurați-vă că butonul de alimentare de pe spatele afisajului este în pozitia OFF, după care apăsați în poziția ON.

### Fără imagine (LED de alimentare alb)

- Verificați dacă ați pornit computerul.
- Verificați dacă ați conectat corect cablul de semnal la computerul dvs.
- Asigurați-vă că nu sunt pini îndoiți în conectorul cablului monitorului. Dacă da, reparați sau înlocuiți cablul.
- Functia Economisire Energie poate fi activată

### Pe ecran se afişează

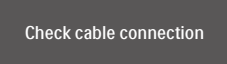

- Verificați dacă ați conectat corect cablul monitorului la computer. (Consultati și Ghidul de pornire rapidă).
- • Verificaţi dacă pinii cablului monitorului sunt îndoiți.
- Verificati dacă ati pornit computerul.

### Semne vizibile de fum sau scântei

- Nu executați niciunul dintre pașii de depanare
- Deconectati imediat, pentru sigurantă, monitorul de la sursa principală de alimentare
- Contactati imediat serviciul de relații cu clienții Philips.

### 2 Probleme cu imaginea

### Imaginea vibrează pe ecran

Verificati dacă ați fixat corect cablul de semnal la placa grafică sau la PC.

### Imaginea este neclară, vagă sau prea întunecată

Reglati contrastul și luminozitatea din afişajul de pe ecran.

### O "imagine persistentă", o "imagine arsă" sau o "imagine fantomă" rămâne după oprirea alimentării.

- Afisarea neîntreruptă a imaginilor statice pe o perioadă extinsă de timp poate cauza "arderea". cunoscută și ca "persistența imaginii" sau crearea unei "imagini fantomă", pe ecranul dys. "Imaginea arsă", "imaginea persistentă" sau "imaginea fantomă" reprezintă un fenomen binecunoscut în tehnologia ecranelor LCD. În majoritatea cazurilor, "imaginea arsă" sau "persistența imaginii" sau "imaginea fantomă" va dispărea treptat într-o perioadă de timp după ce alimentarea este oprită.
- Activati întotdeauna un economizor dinamic pentru ecran când lăsați monitorul nesupravegheat.
- Activați întotdeauna o aplicație periodică de împrospătare a ecranului atunci când monitorul LCD va afişa un continut static.
- Nerespectarea indicatiei de activare a unui economizor ecran sau a

unei aplicații de reîmprospătare periodică a ecranului poate avea ca efect aparitia simptomelor grave de "imagine statică", "imagine remanentă" sau "imagine fantomă" care nu mai dispar şi nici nu se pot remedia. Deteriorarea mentionată mai sus nu este acoperită de garantie.

### Imaginea este distorsionată. Textul este neclar sau încetosat.

Setați rezoluția de afișare a PC-ului la același mod cu rezoluția nativă recomandată a monitorului.

### Pe ecran apar puncte verzi, roşii, albastre, întunecate şi albe

Punctele remanente sunt o caracteristică normală a cristalelor lichide utilizate în tehnologia actuală. Pentru mai multe detalii, consultati politica referitoare la pixeli.

### \* Indicatorul "alimentare pornită" este prea puternic şi deranjant

Puteti regla indicatorul "alimentare pornită" utilizând meniul Configurare aferent LED-ului de alimentare în Comenzi principale OSD.

Pentru mai multă asistență citiți informația despre Contact service în Manualul de informații reglementări și service și contactați reprezentantul Serviciului clienți Philips.

### \* Funcţionalitatea diferă în funcţie de afişaj.

### Probleme legate de audio

### Fără sunet

- Verificati dacă ati conectat corect cablul audio la PC şi la monitor.
- Verificati dacă sonorul este dezactivat. Apăsați pe "Menu" (Meniu) din OSD, selectati "Audio", apoi "Mute" (Fără sonor). Verificați dacă nu cumva este setată poziția Off" (Dezactivat).
- Apăsați pe "Volume" (Volum) din comenzile principale OSD pentru a regla volumul.

# <span id="page-28-0"></span>8.2 Întrebări frecvente generale

- Î1: Când instalez monitorul, ce trebuie să fac dacă se afişează ecranul "Acest mod video nu poate fi afişat"?
- Răsp.: Rezolutie recomandată pentru acest monitor: 3440 x 1440.
- Deconectați toate cablurile, apoi conectati PC-ul dvs. la monitorul pe care l-ati utilizat anterior.
- In meniul Start al Windows, selectați Setări/Panou de control. În fereastra Panou de control, selectati pictograma Afişare. În Panou de control Afisaj, selectati fila "Setări". În fila de setări, în caseta cu eticheta "desktop area" (zonă desktop), mutaţi bara laterală la 3440 x 1440 pixeli.
- Deschideti "Proprietăți complexe" și setati Rată de împrospătare la 60Hz, apoi faceți clic pe OK.
- Reporniti computerul și repetati paşii 2 şi 3 pentru a verifica dacă PC-ul este setat la 3440 x 1440.
- Opriti computerul, deconectați monitorul vechi și reconectați monitorul LCD Philips.
- Porniti monitorul și apoi porniti  $PC-III$

### Î2: Care este rata de reîmprospătare recomandată pentru afişajul LCD?

Răsp.: Rata de reîmprospătare recomandată pentru afişajele LCD este de 60 Hz. În caz de perturbări pe ecran, o puteti seta până la 75 Hz pentru a vedea dacă per turbarea dispare.

### Î3: Ce sunt fișierele .inf și .icm? Cum instalez driverele (.inf și .icm)?

Răsp.: Acestea sunt fișierele driverului monitorului. La prima instalarea al monitorului calculatorul poate să ceară diverul monitorului (fișiere .inf și .icm fájlok). Urmați

instrucțiunile din manualul de utilizare, driverele monitorului (fișierele .inf și .icm) se vor instala automat.

### Î4: Cum reglez rezolutia?

- Răsp.: Driverul pentru placa video/ grafică împreună cu monitorul determină rezoluțiile disponibile. Puteți selecta rezoluția dorită din Control Panel (Panoul de control) din Windows® cu "Display properties" ("Proprietăți afişaj").
- Î5: Ce se întâmplă dacă mă încurc atunci când reglez monitorul din meniul OSD?
- Răsp.: Apăsați butonul + , după care apăsați **p**entru a selecta "Configurare",apăsați **>** pentru a intra în setări și selectați 'Reset' pentru a reveni a setările originale de fabrică.
- Î6: Este ecranul LCD rezistent la zgârieturi?
- Răsp.: În general se recomandă ca suprafata panoului să nu fie supusă la şocuri extreme şi să fie protejată de obiecte ascuțite sau tăioase. Atunci când manipulati monitorul, asigurați-vă că nu este aplicată fortă sau presiune pe suprafata panoului. Acest lucru poate afecta condiţiile de garantie.

### Î7: Cum trebuie să curăt suprafața panoului LCD?

- Răsp.: Pentru o curătare normală folositi o cârpă curată şi moale. Pentru curătare extensivă, folositi alcool izopropilic. Nu utilizați solvenți precum alcoolul etilic, etanolul, acetona, hexanul etc.
- Î8: Pot să schimb setarea culorii monitorului meu?

- Răsp.: Da, puteti modifica setările de culoare din comenzile OSD conform procedurilor următoare,
- Apăsați pe  $\rightarrow$  pentru afișarea meniului OSD (Afişare pe ecran)
- Apăsați pe  $\bigtriangledown$  pentru a selecta optiunea "Culoare", apoi apăsați  $pe \rightarrow$  pentru a introduce cele trei setări de culoare prezentate în continuare.
	- 1. Cu setările din intervalul 6500K, imaginea pare "caldă, cu o nuanţă de culoare roşu-alb", în timp ce temperatura 9300K redă o "nuantă rece, albastru-alb".
	- 2. sRGB: aceasta este o setare standard pentru asigurarea schimbului corect de culori între diferite dispozitive (de ex. camere digitale, monitoare, imprimante, scanere etc.)
	- 3. User Define (Definit de utilizator); utilizatorul poate alege setarea de culoare preferată prin reglarea culorilor roşu, verde şi albastru.

### **e** Note

O cuantificare a culorii luminii radiate de un obiect în timp ce este încălzit. Această cuantificare este exprimată pe scară absolută, (grade Kelvin). Temperaturi Kelvin mai mici precum 2004K reprezintă roşul; temperaturi mai mari precum 9300K reprezintă albastrul. Temperatura neutră este alb, la 6504K.

- Q9: Pot conecta monitorul LCD la orice PC, statie de lucru sau Mac<sub>2</sub>
- Răsp.: Da. Toate monitoarele LCD Philips sunt complet compatibile cu PC-urile. Mac-urile și stațiile de lucru standard. S-ar putea să aveti nevoie de un adaptor de cablu pentru a conecta monitorul la sistemul Mac. Vă recomandăm să contactați reprezentantul de vânzări Philips pentru mai multe informatii.

### Î10: Monitoarele LCD Philips sunt plug-and-play?

- Răsp.: Da, monitoarele sunt de tip Plug-and-Play, compatibile cu Windows 10/8.1/8/7, Mac OSX.
- Î11: Ce înseamnă aderenta imaginii, arderea imaginii, remanenta imaginii sau imaginea fantomă la ecranele LCD?
- Răsp.: Afişarea neîntreruptă a imaginilor statice pe o perioadă extinsă de timp poate cauza "arderea", cunoscută și ca "persistența imaginii" sau crearea unei "imagini fantomă", pe ecranul dvs. "Imaginea arsă", "imaginea persistentă" sau "imaginea fantomă" reprezintă un fenomen binecunoscut în tehnologia ecranelor LCD. În majoritatea cazurilor, "imaginea arsă" sau "persistenta imaginii" sau "imaginea fantomă" va dispărea treptat într-o perioadă de timp după ce alimentarea este oprită. Activati întotdeauna un economizor dinamic pentru ecran când lăsați monitorul nesupravegheat. Activati întotdeauna o aplicație periodică de împrospătare a

### **Avertisment**

Simptomele grave de "ardere" sau "persistentă a imaginii" sau "imagine fantomă" nu vor dispărea și nu pot fi reparate. Deteriorarea menționată mai sus nu este acoperită de garanție.

- Î12: De ce ecranul meu nu afişează text clar şi caracterele afişate nu sunt uniforme?
- Răsp.: Monitorul dvs. LCD functionează optim la rezolutia nativă de 3440 x 1440. Pentru cea mai bună afisare, utilizați această rezolutie.
- Î13: Cum să deblochez/blochez tasta rapidă?
- Răsp.: Apăsați pe v timp de 10 secunde pentru a debloca/bloca tasta rapidă. În urma acestei actiuni, monitorul va afişa mesajul "Atenție" pentru a indica dacă tasta rapidă este deblocată sau blocată, conform ilustraţiilor de mai jos.

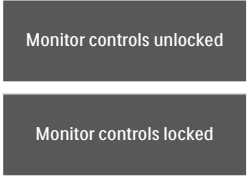

Î14: Unde pot găsi Manualul de informatii reglementări și service mentionat în EDFU? Răsp.: Manualul de informatii reglementări și service poate fi descărcat de pe pagina web de suport al Philips.

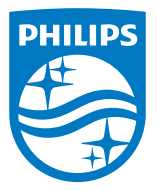

2020 © TOP Victory Investments Ltd. Toate drepturile rezervate.

Acest produs a fost fabricat și vândut sub responsabilitatea Top Victory Investments Ltd., iar Top Victory Investments Ltd. garantează pentru acest produs. Philips și sigla Philips Shield sunt mărci comerciale înregistrate a Koninklijke Philips N.V și sunt folosite sub licenţă.

Specificaţiile tehnice pot fi modificate fără preaviz.

Versiune: M2345EEE1T